# **DIALOG + CONTROLER MODULAR DE PANA LA 48 DE STATII**

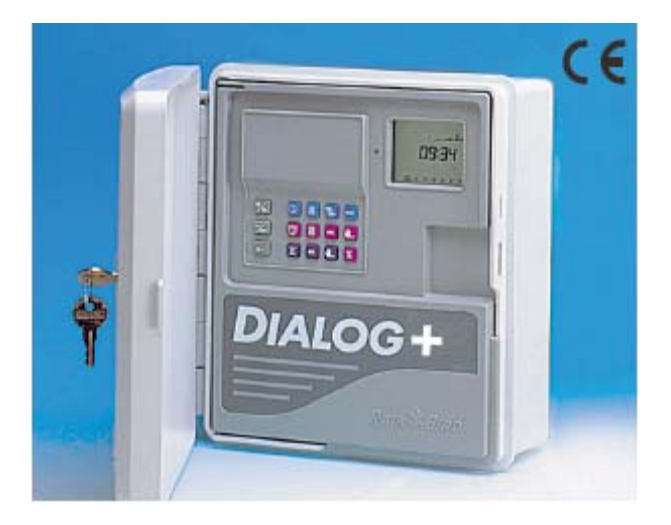

# **APLICATII**

Acest controler este folosit pentru irigatii de parcuri, ternuri de golf, terenuri de sport. Functia de atasare de module ofera posibilitatea de a marii numarul de statii. ( de la 8 la 48 de statii)

## **DETATLII**

**-** controler digital

- modul de 8 statii din fabricatie. Are capacitate a i se atasa inca 2 module de 8 statii astfel ajungand la 24 de statii si prin adaugarea unei cuti de extindere ( in care incap 3 module a cate 8 statii) se ajunge la 48 de statii.

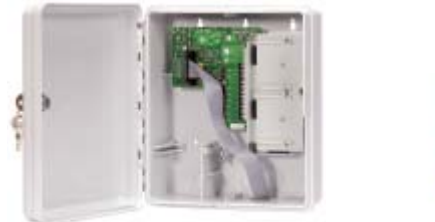

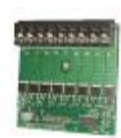

Extension Cabinet<br>- ecran LCD cu iconite(imagini) usor de inteles

- posibilitate de a porni manual statii sau programe
- functie de reglare a bugetului de apa de la 0-200% cu incremente de 10%
- buton de Oprire/Pornire ( ON/OFF)
- stocare automata a unui timp de pornire suprapus
- **montare la exterior**
- transformator intern
- diagnosticare automata a unui scutr-circuit din sistem

- terminal de senzor in cadrul rigleteicu terminale electrice

- circuit electric de 9V ( cu baterie reincarcabila) care mentine datele programate in cazul intreruperii alimentarii cu curent electric ( 220V). Programul de baza ruleaza fiecare statie timp de 10 minute incepand dupa 8 ore dela realimentarea cu energie electrica, acest lucru se intampla in caz ca intreruperea alimentarii cu 220V se prelungeste.

- ecranul afiseaza simboluri de alarma

- intarziere programata intre statii de la 0-999secunde

- telecomanda in caz ca I se ataseaza un modem controlerului care este conectat la un PC pe care este instalat programul TeleManager

- terminal special pentru intrerupator extern ( ON/OFF)

## **SPECIFICATII TEHNICE**

- Numar de programe: 3
- Porniri automate pe zi pe program : max. 8
- Progreame presetate:
	- saptamanal ( Weekly): ciclu de 7 zile cu udare in fiecare zi
	- 1 la 6 zile ( 1 to 6 day cycle): udare de la 1zi la 6 zile pe saptamana ( pe program)
	- zile pare ( Even days): udare doar in zilele pare ale lunii
- zile impare ( Odd days): udare doar in zilele impare ale lunii ( cu sau fara ziua de 31)
- Numar de statii: 8 cu crestere de pana la 48 de statii
- Timp de functionare pe statie : de la 1 minut la 12 ore cu incremente de 1 minut
- Timp de functionare pe statie ( alternativ) : 1 minut la 5 minute cu increment de 1 secunda

#### **SPECIFICATII ELECTRICE**

- Curent de intrare: 220V-50Hz

-Curent de iesire: 26.5V-50Hz

-Capacitatea: 50V

Capacitate de a porni 3 bobine de 24V i acelasi timp. Mai poate comanda un releu de pompa si o electrovana master.

#### **DIMENSIUNI**

Lungime: 24.1cm Inaltime: 26cm Latime: 11cm

## **MODELE**

DIALOG+ : controler cu modul de 8 statii cu extindere la 48 de statii DIAGOG+ Modul de extindere : modul extindere de 8 statii

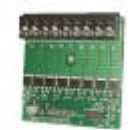

8-station Extension Module

DIALOG+ cutie de extindere:

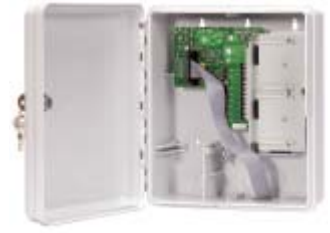

**Extension Cabinet** 

cutie ce se ataseaza langa controler ce suporta 3 module de extindere a cate 8

statii.

# **ACCESORII**

LPVK-12E: protectie pentru sursa de curent

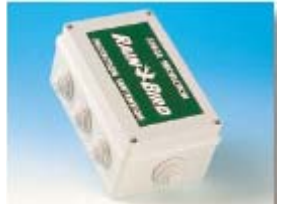

RAIN CHECK: senzor de ploaie

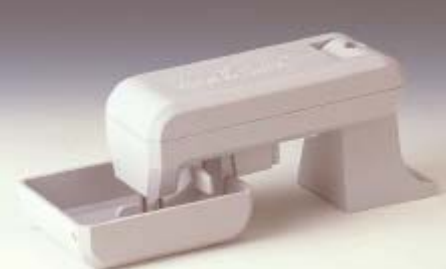

RSD-BEx: senzor de ploaie

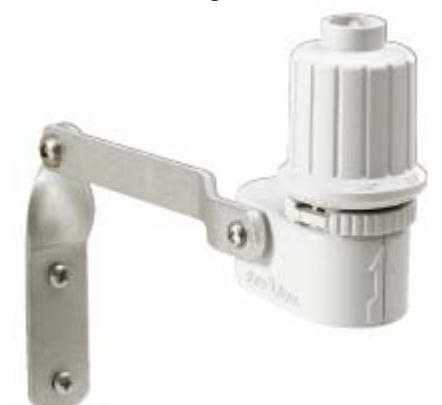

M22 Combination: permite pornirea manuala astatiilor fara a opera direct la controler

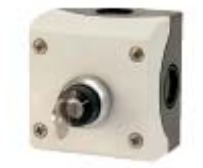

Interfata radio

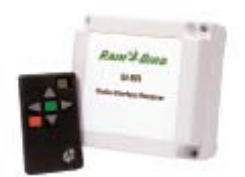

# **DETALII DE INSTALARE**

# **A. INSTALARE SI INFORMATII GENERALE**

# **1. Instalarea**

Montati controlerul langa o sursa de curent electric de 220V care sa fie prevazuta cu impamantare. Se monteaza la exterior.

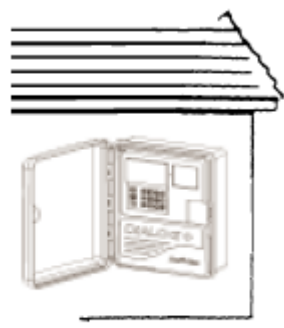

OUTDOOR WALL MOUNT

**Taiati din dopul de sub cutie la dimensiunea potrivita pentru a intra fest cablurile electrice.**  Pentru montarea controlerului pe pozitie se vor respecta urmatorii pasi:

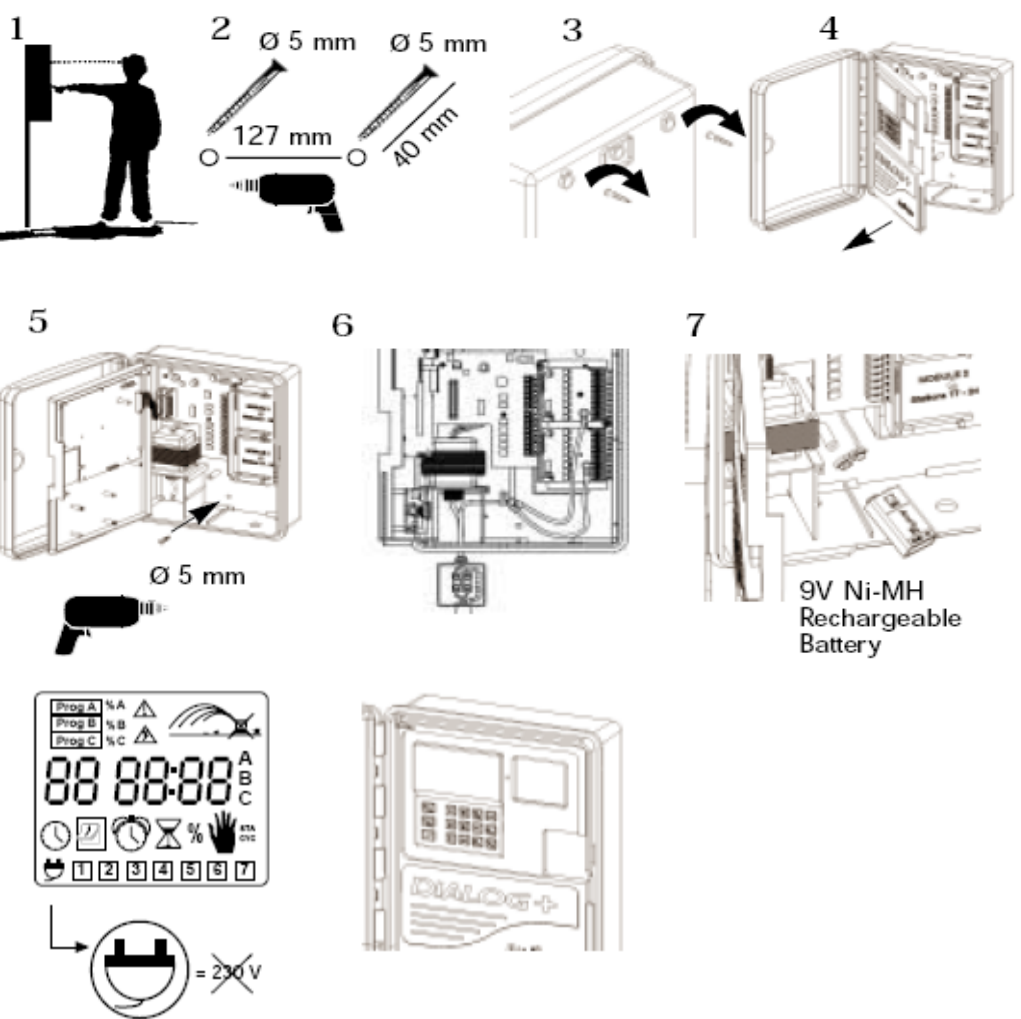

#### **2. Legarea cablurilor electrice**

Controlerul DIALOG+ are capacitatea de a porni 3 bobine pe statie plus un releu de pompa si o electrovana master.

Asiguratica ca ati folosit cabluri electrice speciale pentru a fi ingropate in pamant. Toate legaturile la bobinele electrovanelor se recomanda a fi facute cu conectori electrici: KING, DBM sau DBY

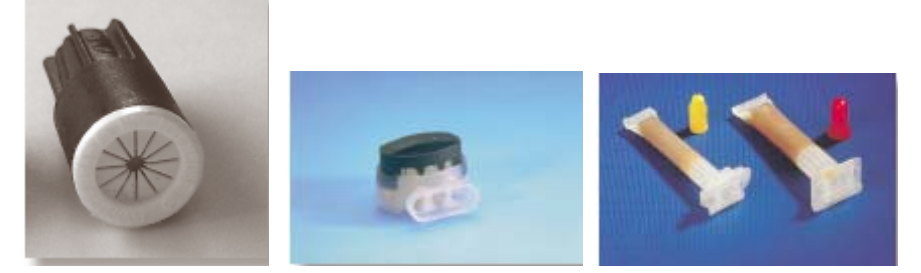

Diagrama de legare afirelor se va prezenta in figura de mai jos:

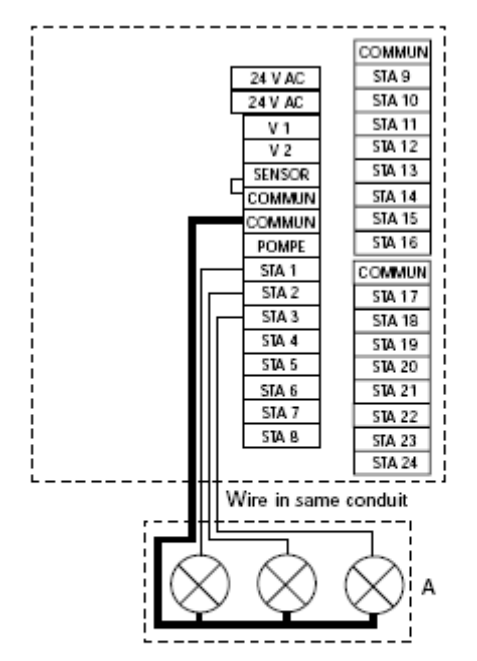

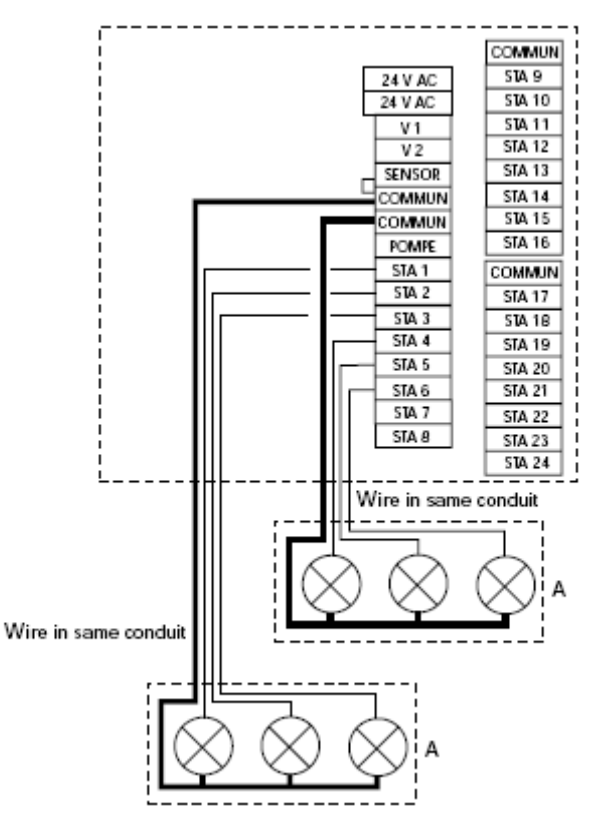

A= cutie electrovana

- B= releu de pornire pompa
- C= releu de curent
- D= pompa
- E= transformator
- F= electrovana master

## **3.Adaugarea de module de extindere**

**1.** Decuplati controlerul de la sursa de curent electric

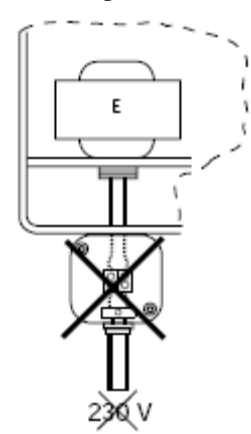

**2.** Deschideti panoul frontal ( este ca o usa)

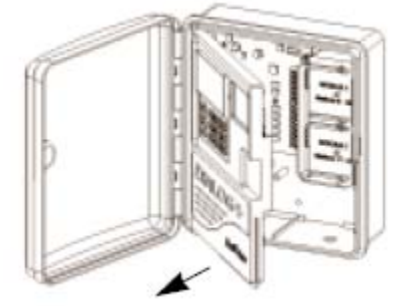

**3.** Introduceti modulul de extindere de 8 statii si fixati-l in suport ( se va auzi un clic). Asigurati suportul cu un surub venit cu modulul de extensie.

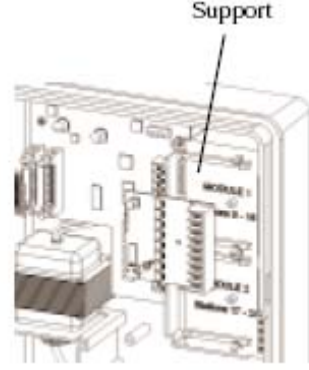

**4.** Inchideti panoul frontal

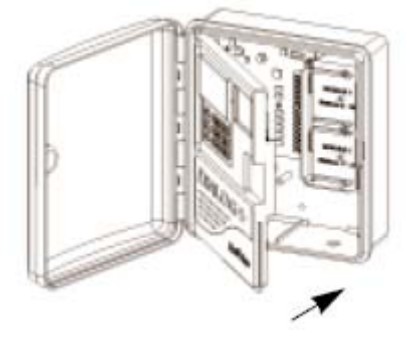

**5.** Reconectati controlerul la sursa de curent.

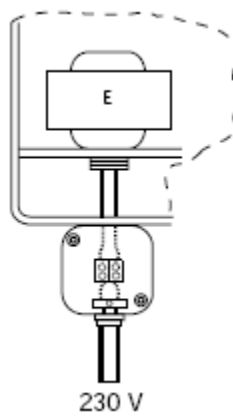

**Controlerul va lua in considerare modulul de extindere imediat ce va fi reconectata la curent.** 

#### **4. Pornirea pompei sau a electrovanei master**

Terminalul marcat cu " Pompe" este folosit pentru a comanda un releu de pompa sau pentru a dechide o electrovana master.

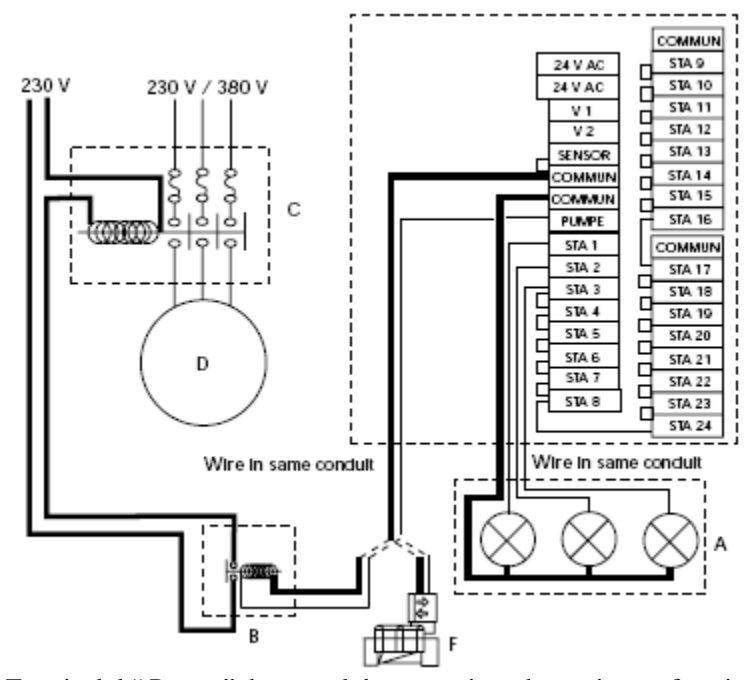

Terminalul " Pompe" da semnal doar atunci cand o statie este functionala. **Atentie:** 

**Daca sunt statii care nu sunt folosite ele trebuiesc scutr-circuitate. Daca nu sunt scurt-circuitate controlerul cand revine pe programul de baza, dupa o intrerupere mai lunga de alimentare cu curent electric, si pompa va functiona fara debit si astfel se poate defecta grav.** 

- **5. Conectarea modemului ( optiune pentru functionarea ca satelit cu TeleManager)**
- 1. Deconectati alimentarea cu curent electric

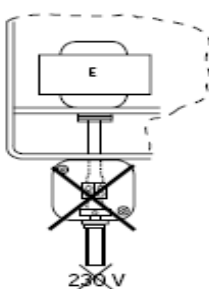

2. Deschideti panoul frontal

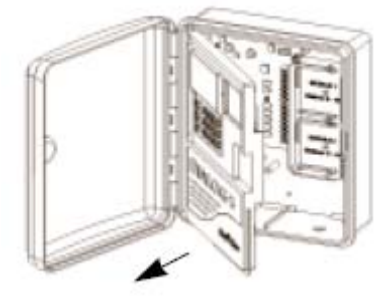

3. Instalati modemul pe interiorul capacului panoului frontal. Fixati modemul cu 2 suruburi.

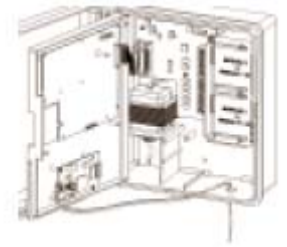

6. Conectati firele de la transformator la placa de baza ca in figura de mai jos

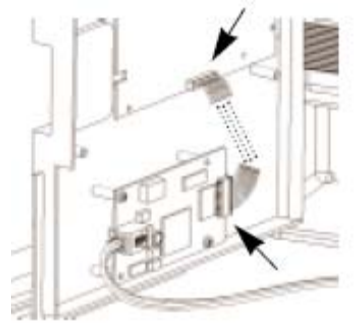

7. Conectati linia telefonica la modem ca in figura de mai jos.

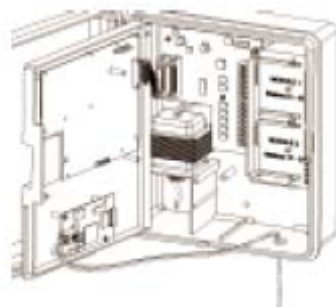

8. Inchideti panoul frontal

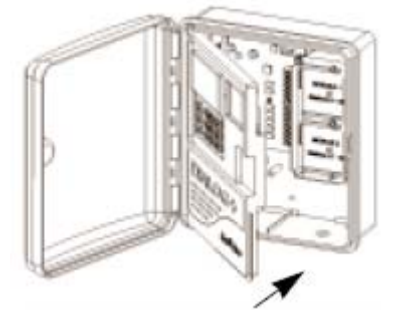

9. Reconectati controlerul la sursa de 220V.

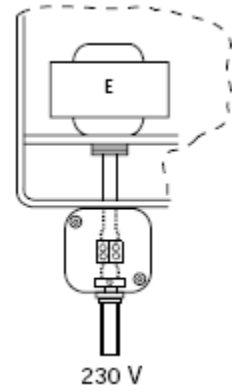

## **6. Cabina de extensie**

Dialog+ poate comanda pana la 48 de bobine. Pentru a adauga mai mult de 24 de statii este necesar sa se adauge o cutie de extensie. Cutia de extensie contine 8 statii si poate accepta inca 2 module de 8 statii.

1. Indepartati alimentarea de la 220V.

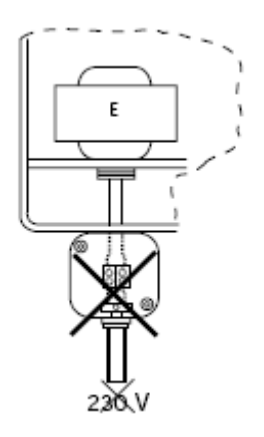

2. Deschideti panoul frontal

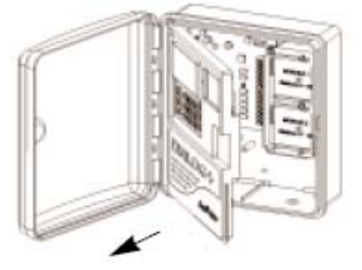

3. Conectati cablul de la cutia de extensie al controler ca in diagrama de mai jos.

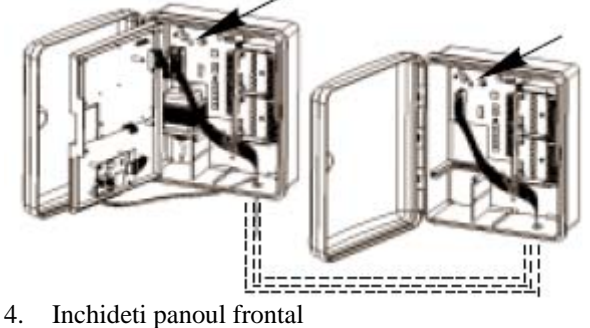

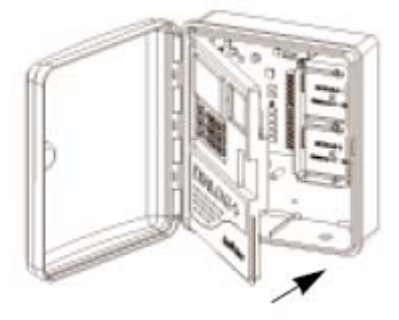

5. Reconectati controlerul la sursa de curent

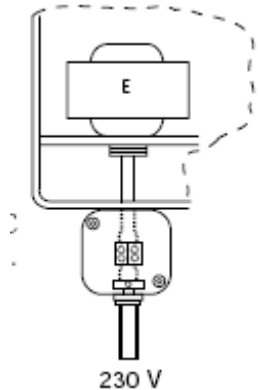

**7. Conectarea contorului de volum** 

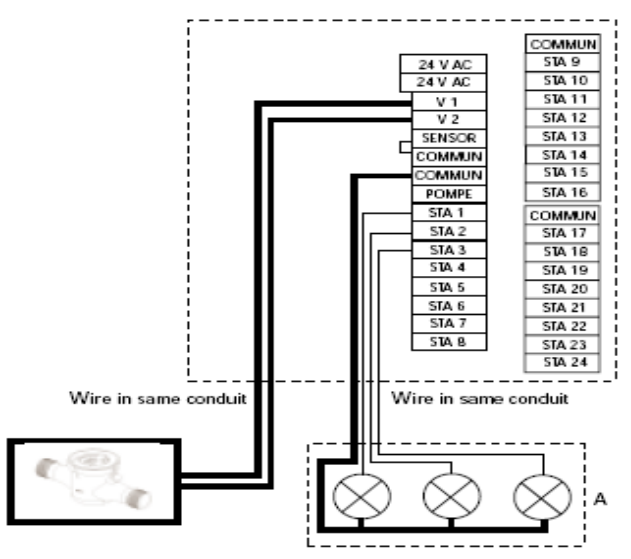

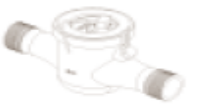

## **8. Telecomanda raduio ( optional)**

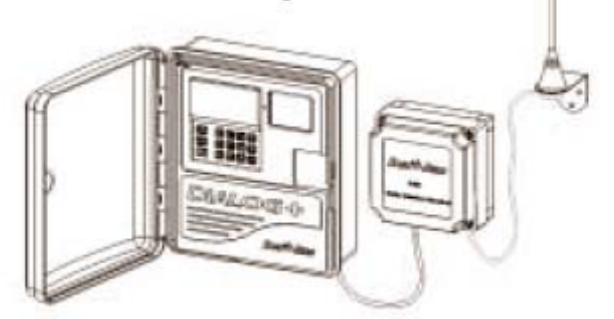

#### **9. Intrerupator extern**

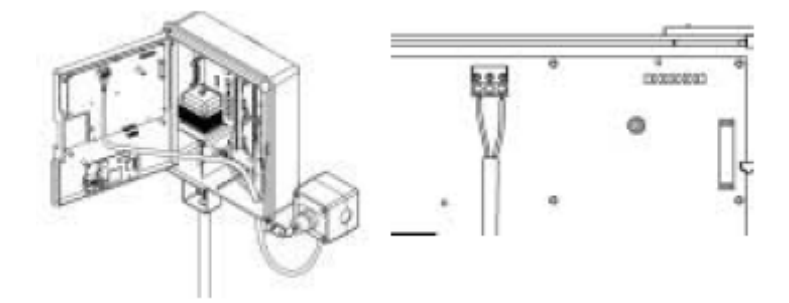

Puteti sa conectati un intrerupator extern care permite pornirea manuala a programului A. acest sschimbator trebuie instalat intr-un loc uscat la care nu trebuie sa fie umezeala. Distanta maxima distre controler si si comutator este de 100m folosind fir de 0.8mm2.

#### **Functionare:**

Functia pornit – activati comutatorul extern pentru a porni manual programul A. Aceasta actiune are prioritate asupra tuturor actiunilor care se afla in desfasurare.

Functie oprit – Odata ce programul A a fost pornit manual puteti opri aceasta actiune in desfasurare prin activarea optiunii OFF.

#### **10. RAIN CHECK ( optional)**

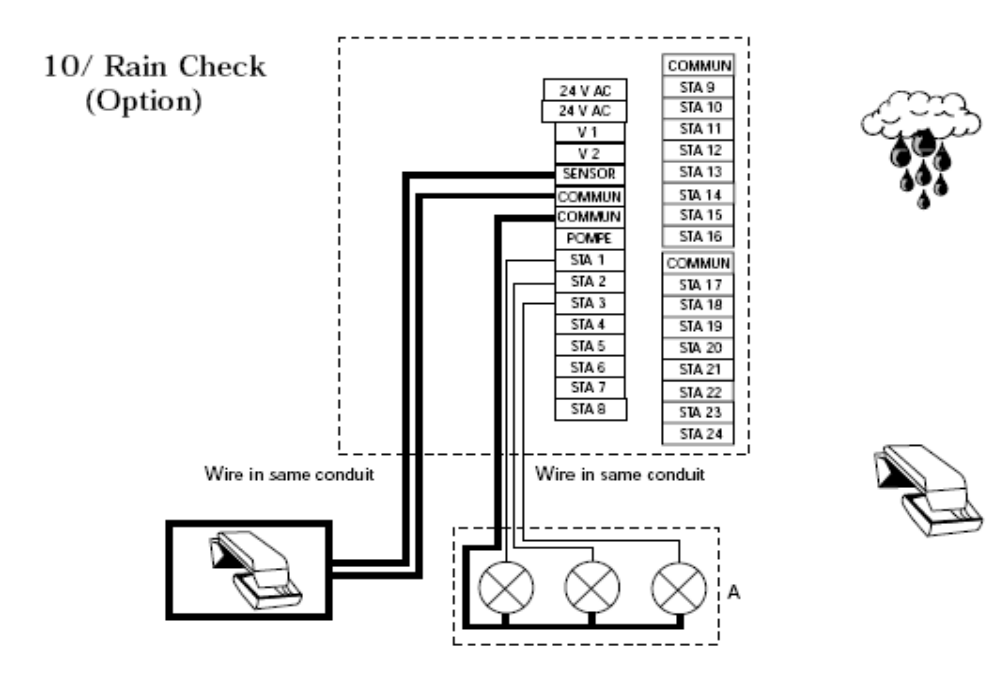

## **11. RSD-BEx ( optional)**

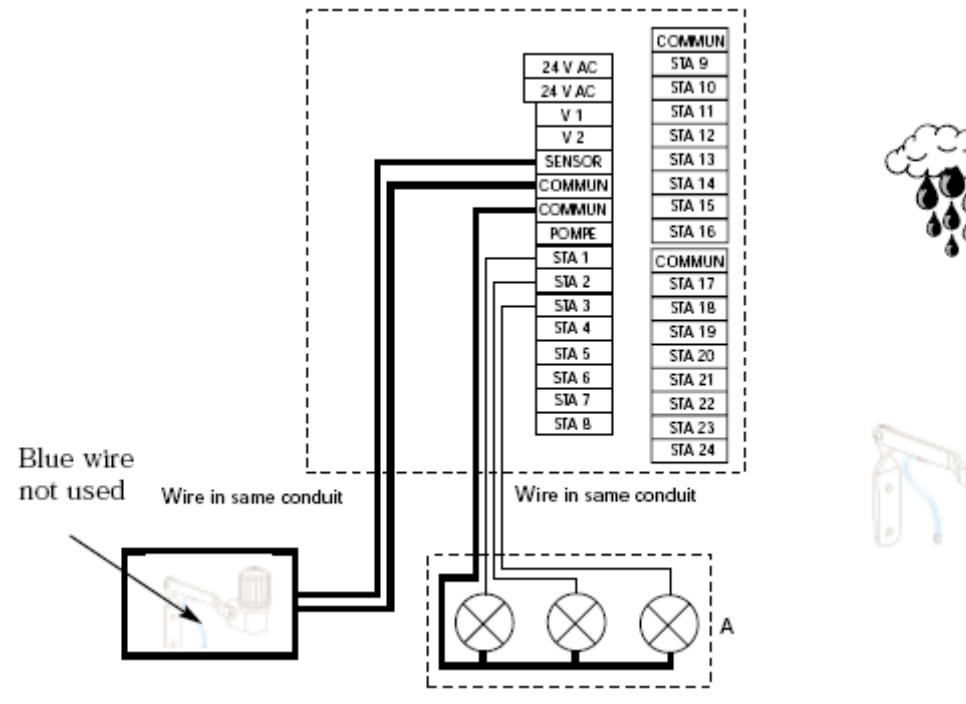

# **12. Accesorii de 24V**

Un terminal de pe placa de baza permite conectarea directa a unui accesoriu de 24V. Ex. MS-100Sensors sau WRS ( sensor de ploaie fara fir)

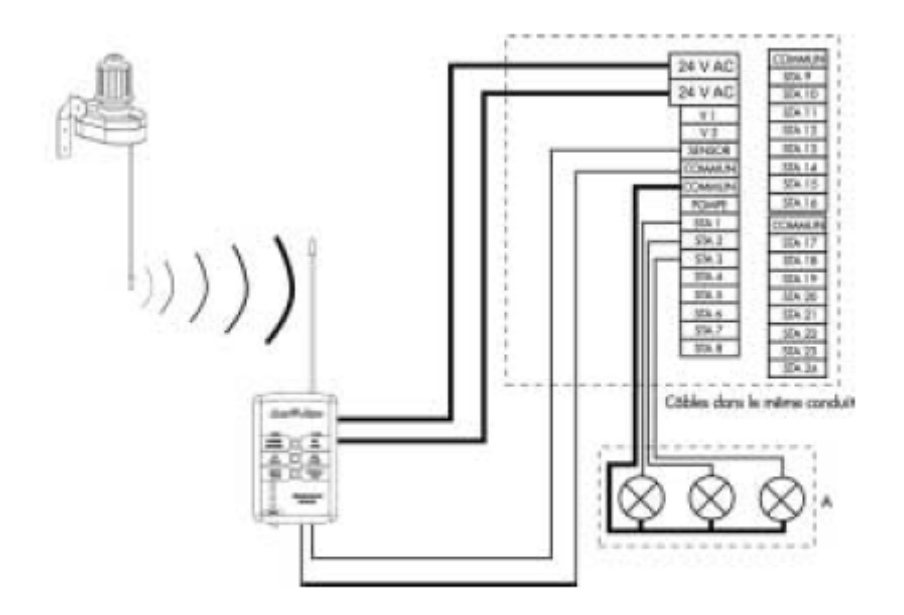

## **13. LPVK-12E ( optional)**

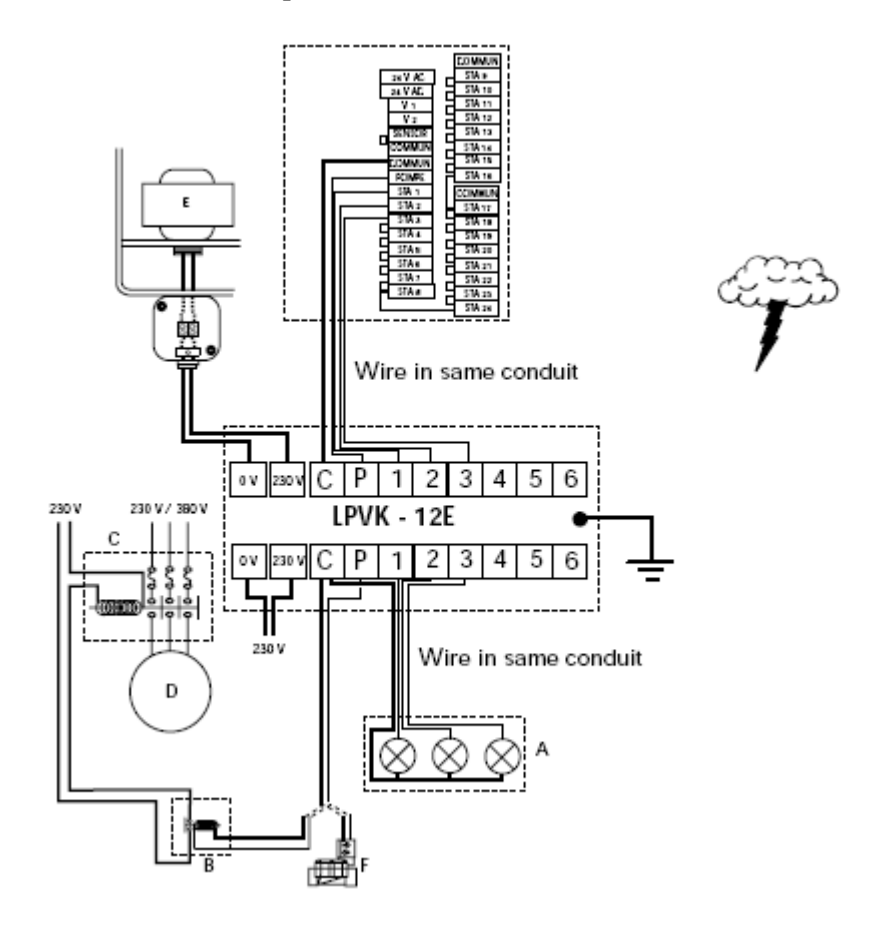

# **DETALII DE PROGRAMARE**

# **1. SETAREA OREI CURENTE**

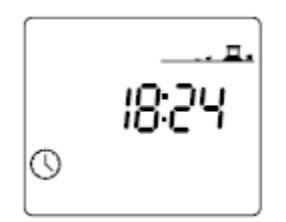

Apasati butonul  $\bigcirc$ si va aparea ecranul de mai sus. Folositi +/ON sau -/OFF pentru a seta ora ( +/ON va creste setarea si -/OFF va descreste setarea). Daca tineti apasat mai mult de 2 secunde pe unul din butoanele +/ON sau -/OFF va creste viteza setarii.

## **2. SETAREA ZILEI CURENTE SI A ANULUI IN CURS**

Setarea se face in 3 pasi :

a) Apasati  $\Box$  si folositi butoanele +/ON si -/OFF pentru a seta anul.

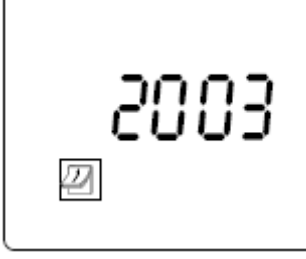

#### b) Setarea lunii cureste

Apasati . Pe ecran va aparea 2 numere ce reprezinta luna vor incepe sa clipeasca. Folositi +/ONN si -/OFF pentru a seta luna curenta.

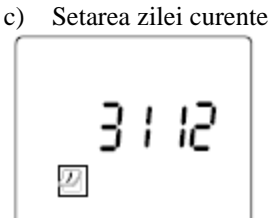

Apasati iar . Cele 2 numere reprezentand ziua curenta vor incepe sa clipeasaca. Folositi +/ONN si -/OFF pentru a seta ziua curenta.

In exemplu a fost setata luna Decembrie si ziua de 31.

#### **3. PROGRAMAREA STATIILOR**

a) Setati timpul de udare pentru fiecare statie

Apasati butonul  $\boxed{\mathbb{Z}}$  si va aparea ecranul de mai jos.

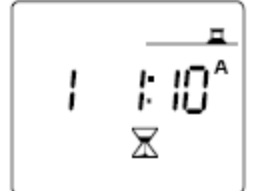

Folositi butoanele +/ON si -/OFF pentru a seta timpul de udare de la 1 minut la 12 ore pe statie cu increment de 1 minut.Tinand apasat pe unul dei butoanele de setare reglarea se va face cu viteza mai mare. Trebuie deasemeni sa atribuiti statiile unui preogram. apasati butonul " ABC" pana ce pe ecran va fi afisat programul dorit.

Folositi butonul pentru se trece la statia urmatoare. Numarul statiei ce se seteaza va aparea pe ecran.

b) setarea timpului de udare pentru statii in secunde ( a 2-a optiune de setare a timpului) Aveti posibilitatea sa setati timpul de uadare a statiilor de la  $1 - 5$  minute in secunde cu increment de 1 secunda. Aceasta functie poate fi folosita pentru a uda in reprize scurte pentru gazonul artificial de pe terenurile de sport.

Pentru a avea acces la aceasta functie " Run Tme in seconds" apasati simultan pentru mai mult de o secunda pe ambele butoana +/ON si -/OFF si va aparea urmatorul ecran :

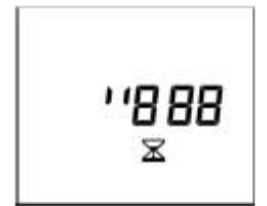

Pentru areveni la setarea timpului in minute se va repeta operatia executata anterior.

## **4. PORNIREA MANUALA A STATIILOR**

Apasati butonul pentru a se afisa ecranul de mai jos.

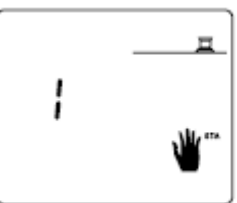

Numarul statiei va aparea in partea stanga a ecranului. In exemplul din figura este statia 1. Apasati

pentru a alege o alta statie.

Odata ce ati selectat statia ce doriti sa o setati apasati +/ON. Udarea va incepe si pe ecran acest lucru este simbolizat cu un aspersor care clipeste .

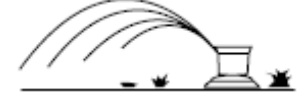

Timpul de udare va afisat dupa 1 secunda si el av aparea ca o numaratoare inversa cu incremente de 1 minut.

Daca doriti sa opriti udarea manuala mai devreme de 1 minut , de la inceperea ei, apasati -/OFF. Daca

a trecut mai mult de 1 minut se va apasa  $\bullet$  si apoi -/OFF.

## **5. SETAREA TIMPILOR DE PORNNIRE**

Apasati butonul  $\bigcup$  pentru a obtine ecranul de mai los.

Prog A

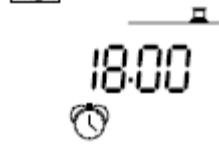

In coltul din stanga sus va apare programul pe ecran ( A, B sauC). Folositi butonul " ABC" pentru a selecta programul dorit.

Folositi butoanele +/ON si -/OFF pentru a setat timpul de pornire al programului.

Puteti programa 8 timpi de inceput de udare pentru fiecare program. La fiecare timp de pornire toate statiile alocate acestui program vor incepe sa ude secvential dupa cum au fost programate.

Dupa ce ati setat primul timp de pornire apasati <u>elect</u> pentru a trece la setarea celui de al 2-lea timp de pornire.

**Observatie: nu este necesar sa se seteze 8 timpi de pornire! .Acest lucru se va hotara functie de necesitatile de udare.** 

Pentru a anula un timp de pornire nedorit apasati repetat  $\Box$  pentru a fi afisat pe ecran timpul ce se doreste a fi anulat.Cand acest timp este afisat pe ecran, pentru a fi anulat, tineti apasat pentru mai mult de 2

# secunde pe butonul  $\Box$ .

#### **Observatii:**

- exista doar un punct ,care nu clipeste intre, intre ora si minute la setarea timpilor de pornire

- controlerul DIALOG+ stocheaza automat timpii de pornire in ordine cronologica de la 00.00 la 23.59

 **Exemplu:** daca ati introdu 4 timpi de pornire pentru ptogramul A : 22.00; 23.00; 01.00; 04.00 si daca ati setat Luni ca zi de udare , primul timp de pornire va fi cel de la ore 01.00 apoi 04.00, apoi 22.00si ultimul 23.00 ( Luni noaptea).

#### **6. SELECTAREA TIPULUI DE CICLU PENTRU FIECARE PROGRAM ( A, B SI C)**

Este necesar necesar sa se selecteze tipului de ciclu pentru fiecare program ( A, B si C). Atentie: Controlerul Dialog + va ofera 9 tipuri de cicluri de udare:

- Saptamanal " Weekly" ( fiecare zi poate sa fie zi in care se uda)

- 1 zi de udare odata la 2 zile, la 3 zile … pana la 1 zi de udare odata la 6 zile
- udare in zilele pare
- udare in zilele impare

- udare in zilele impare inclusiv ziua de 31 ( ziua de 29 Februarie in anii bisecti)

Pentru a avea acces la ciclurile de udare apasati  $\text{[CVC]}$  o singura data. Pentru a se muta de la un ciclu la altul

se va apasa pe butonul . Cand ati ajuns la ciclul de udare dorit atribuiti-l unui program (A, B, sauC) apasand pe butonul " ABC".

**Observatie:** pe ecran va aparea " CYC" cat timp setati aceasta functie.

**Exemplu de cateva functii si de cum arata ecranele corespunzatoare lor:** 

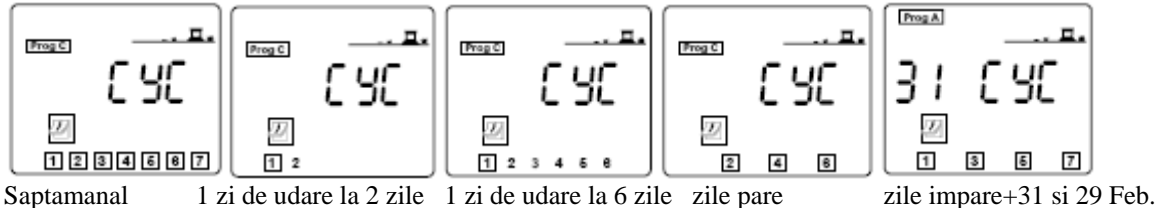

**Observatie:** Daca apasati  $\text{[CVC]}$  a doua oara se va iesi din aceasta functie.

#### **7. SELECTAREA ZILELOR IN CARE SE UDA**

Dupa ce ati selectat ciclul de udare de la fiecare program ( A, B si C) trebuie sa setati zilele in care se uda. Acest lucru este necesar pentru ciclurile urmatoare:

- Saptamanal " Weekly": selectati zilele in care se uda

- 1 zi de udare odata la 2 zile, odata la 3 zile, …, odata la 6 zile: trebuie sa decideti care zi din ciclu este ziua curenta.

Nu trebuie setate zilele de udare pentru urmatoarele programe:

- zile pare

- zile impare

- zile impare + ziua 31 si 29 Februarie

#### **Udare saptamanala**

Apasati pe butonul **.** 

Selectati programul ( A, B sau C) caruia vreti sa ii atribuiti acest ciclu de udare apasand butonul "ABC". In examplul trezentat mai jos este programul C.

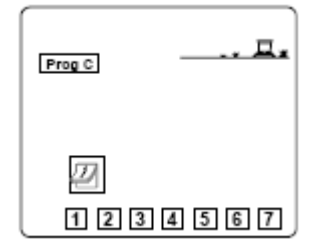

In acest ecran apare: 1=Luni, 2=Marti, etc.

In programul de baza toate zilele sunt selectate ca zile de udare ( cifrele sunt incadrate intr-un patratel) Folositi butoanele +/ON si -/OFF pentru a valida sau anula o zi de udare (daca se anuleaza o zi de udare patratul ce incadreaza ziua respectiva va disparea).

Pentru a muta cursorul pe zilele din ecran apasati ...

#### **Daca ati selectat unul din ciclurile de udare urmatoare: 1 zi de udare la 2 zile, 1 zi de udare la 3 zile, …, 1 zi de udare odata la 6 zile, urmati urmatorii pasi:**

- Apasati

- Apasati "ABC" pentru a selecta un program

**Important: privitor la ciclul pe care l-ati selectat , numarul 1 apare incadrat intr-un patreat. Aceasta este singura zi din ciclu cand se va executa udarea.** 

- Acum trebuie sa selectati o zi din ciclu pe care dumneavoastra o considerati " astazi". Apasati repetat pe butonul pana cand va aparea ziua dorita.

In acest exemplu, tipul de ciclu ales este **1zi de udare odata la 6 zile**. " Astazi" a fost setata ziua 3.Acest lucru inseamna ca " Astazi" este a 3-a zi din ciclu. Udarea va se va face dupa 4 zile.

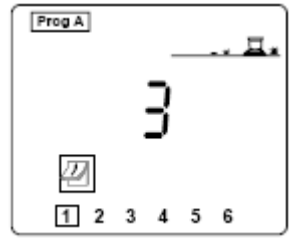

Un alt exemplu: Ciclul ales este **1 zi de udare odata la 5 zile** . " Astazi" a fost desemnata ziua 4 din ciclul de udare.. Udarea va avea loc dupa 2 zile.

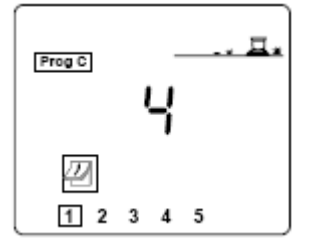

**Pentru : udare in zile pare " Even days", udare in zilele impare " Odd days", udare in zilele impare + ziua 31 si 29 Februarie " Odd days/dates + 31st and Feb 29"** nu este nevoie sa se selecteze zilele de udare.Ele apar automat pe ecran.

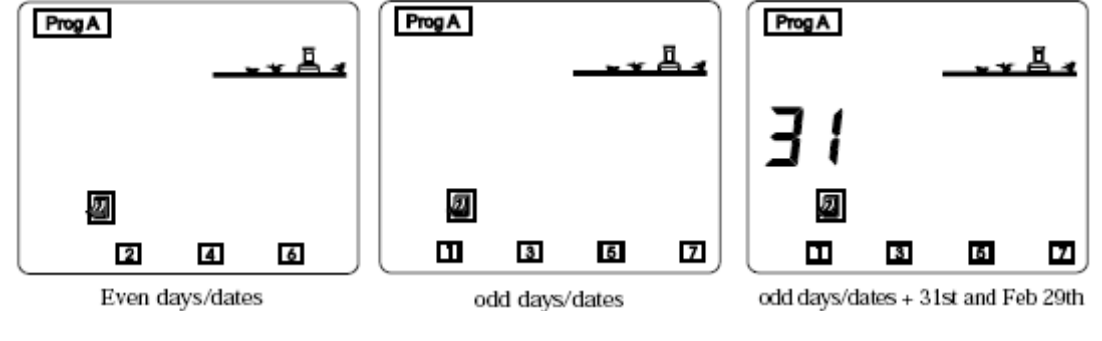

# **8. PORNIREA MANUALA A CICLULUI**

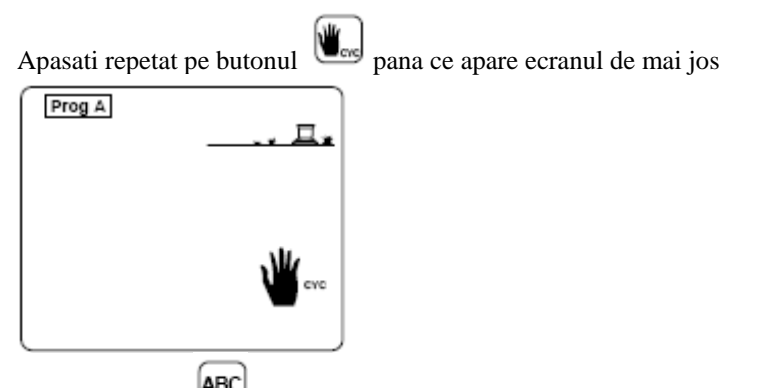

Apasati butonul **ABC** pentru a selecta programul pe care se doreste a fi pornit manual. Apasati +/ON . astfel un aspersor clipind va fi afisat pe ecran.Va mai fi afisat si numarul statiei ce uda si timpul de udare care a mai ramas dub forma unei numaratori inverse cu subdiviziuni de 1 minut. Daca doriti sa opriti udarea apasati butonul -/OFF, daca a trecut sub 1 minut de la pornirea udarii.Daca sa

scurs mai mult de 1 minut de la inceperea udarii pentru a opri apasati mai intai  $\mathbb{E}_{\infty}$  si apoi -/OFF. **Observatie:** Daca controlerul se afla pe pozitia OFF ( este oprita udarea) nu se va pute porni manual irigatia chiar daca pe ecran ca apare aspersorul care clipeste electrovana nu se va deschide.

# **9. SETAREA BUGETULUI DE APA**

Irigarea din timpul primaverii nu se compara cu cea din timpul verii de aceea este necesar sa se seteze bugetul de apa functie ne nevoia de apa din momentul respectiv.

Modificarea bugetului de apa va avea efect asupra tuturor statiilor din programul respectiv.

Aceasta functie are avantajul ca se poate mari sau micsora timpul de udare fara a se reprograma controlerul.

Apasati butonul  $\left[\frac{\infty}{dL}\right]$  si va aparea ecranul de mai jos.

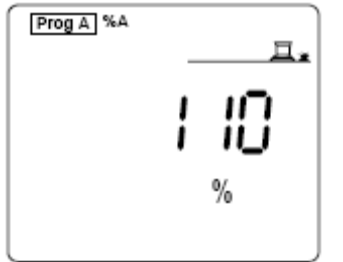

Pasul urmator este in selectarea programului , la care se va modifica bugetul de apa, apasand

butoul **ABC**. Apasati dupa butonul +/ON pentru a mari bugetul si -/OFF pentru a micsora bugetul. Bugetul se modifica cu incremente de 10%.

Daca bugetul de apa a fost modificat, acest lucru se va afisa pe ecran .Va aparea semnul de % langa programul care ruleaza.

**Observatie:** modificarea bugetului de apa nu are efect atunci cand de porneste programul manual.

#### **10. SETAREA INTARZIERILOR INTRE STATII**

Controlerul Dialog+ are functia ce permite programarea unor intarzieri intre doua statii consecutive de pe acelasi program.In timpul intarzierii nici o statie nu va functiona.

Intarzierea se poate seta intre 0 si 999secunde. Aveti posibilitatea de a seta intarzieri diferite intre statiile alocate programelor ( A, B sauC).

**Observatie:** Inarzierile nu afecteaza functionarea pompei sau deschiderea electrovanei principale ( terminalul Pompe).

Apasti butonul  $\left| \frac{\partial \mathcal{L}}{\partial u} \right|$  de 2 ori si va aparea ecranul de mai jos.

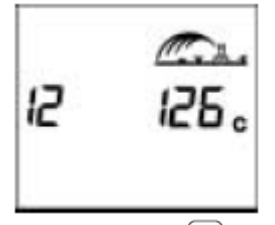

Apasati butonul <sup>[ABC]</sup> pentru a selecta programul intre a carui statii se va seta intarzierea ( programul C in exemplul de mai sus).Intarzierea se seteaza cu ajutorul butoanelor +/ON si -/OFF in incremente de 1 secunda. Valoarea initiala este de " 0" care inseamna ca nu este nici o intarziere intre statii.Maximul de intarziere este de 999 secunde.

In timpul intarzierii va aparea ecranul de mai jos alternativ cu cel de mai sus..

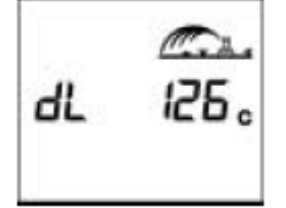

Primul indica statia ce urmeaza sa functioneze ( statia 12 din programul C) si cel de al 2-lea este cel ce arata cat timp mai este din intarziere.

## **11. MESAJE DE ALARMA**

**a) conexiunea la 220V este activa.** 

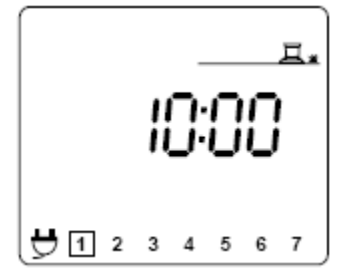

Daca controlerul nu este legat la 220V pe ecran va aparea un stecher care clipeste. Dupa ce se face conexiune la curentul electric ( 220V) stecherul va disparea de pe ecran.

#### **b) probleme la statii/ scurt-circuit**

Daca apare un scurt-circuit sau statia este suprasolicitata ( mai mult de 3 electrovane pe statie) va aparea ecranul urmator.

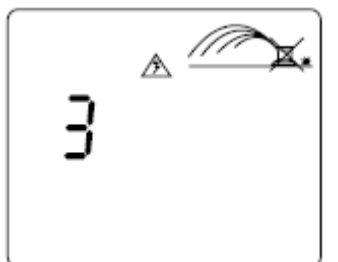

Controlerul Dialog+ este prevazut cu diagnosticare automata a unei probleme si afiseaza si ce statie are aceasta problema. Controlerul va continua sa uda prin intermediu celorlalte statii functionale. **Observatie:** daca scurtcircuitul afecteaza terminalul " Pompe" controlerul va opri toate statiile. Daca sunt probleme la mai multe statii in acelasi timp controlerul va afisa numarul statiei cel mai mic.

#### **12. OPRIREA IRIGATIEI " ON/OFF"**

Setarea " OFF" este buna atunci cand este o perioada ploioasa sau pe timpul iernii. Setarea standard acontrolerului este pe pornit "ON" care permite efectuarea irigarii. Daca doriti sa opriti udarea fara a efectua modificari in datele programate se va schimba controlerul pe pozitia "OFF".

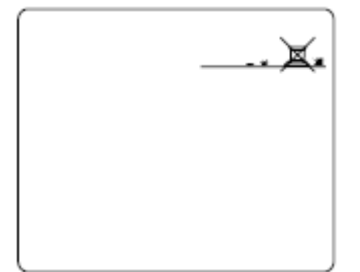

# **C. FUNCTIONAREA CA SATELIT**

Controlerul DIALOG+ poate functiona ca satelit in programul TeleManager.

Pentru a functiona ca satelit trebuie sa sa fie instalat un modem la controler. Mai aveti nevoie de un PC pe care sa fie instalat programul TeleManager.

Functionarea ca satelit ofera utilizatorului noi ecrane cu informatii.

#### **Important:**

- In modul satelit puteti porni manual statiile sau programele.

- In modul satelit nu puteti modifica programul care functioneaza in acel moment.
- In modul satelit se poate opri controlerul atunci cand acest lucru este necesar.

- in timpul schimbarii de informatii intre controler si programul TeleManager programul stocat in controler este chimbat de cel din TeleManager.

## **Ecrane suplimentare**

- **1.** In timp ce este in repaos, sunt 2 posibilitati:
- a) udarea automata este activa

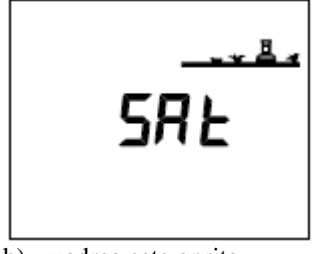

b) uadrea este oprita

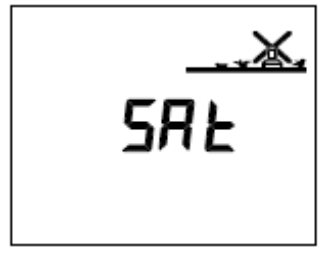

- **2.** Ecranul Pornit/Oprit " ON/OFF"
- Apasati pe butonul ON/OFF

a) Nu exista nici o cruce pe aspersor deci udarea are loc. Puteti sa o opriti apasand OFF.

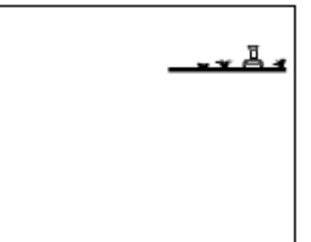

b) Exista o cruce care clipeste, nu se poate executa udarea, puteti sa o porniti apasand ON.

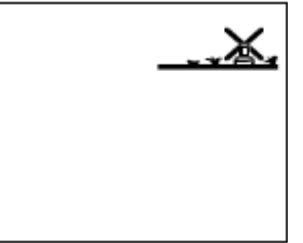

c) Crucea nu clipeste. Nu puteti sa faceti modificari la controler. Nu se executa udarea decat daca doriti sa porniti manual programele. Se poate schimba statusul de la TeleManager.

## **3.** Intarzierea udarii

Aceasta functie se poate programa doar de la TeleManager si consta in oprirea udarii un anumit timp.

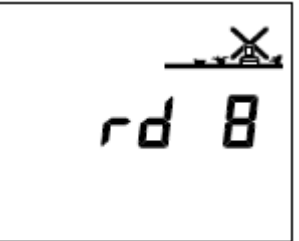

Pornirea manuala a statiilor si aprogramelor se poate face cand aceasta functie este activa.

**4.** Ecranul de comunicatie.

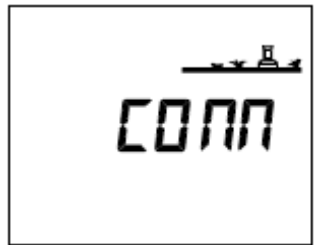

Acest ecran indica faptul ca modul satelit este activat si controlerul comunica cu TeleManagerul.